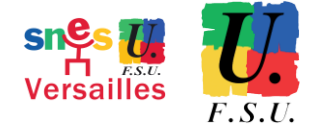

# **Tutoriel Déclarer ses frais sous DTChorus**

# **I. Au préalable**

→ Les ordres de missions peuvent être créés et sauvegardés dans l'application. On peut revenir à une demande de remboursement de frais non encore envoyée pour validation.

→ Les justificatifs seront à téléverser sur la plateforme : pensez à les avoir à disposition sous format électronique pour l'enregistrement de votre note de frais.

→Il est possible de générer un nouvel ordre de mission à partir d'un ordre de mission préexistant.

# **II. Connexion à DTChorus**

→ Accéder à DTChorus via [Arena](https://id.ac-versailles.fr/arena/) rubrique « Gestion des personnels » puis « Déplacements Temporaires ».

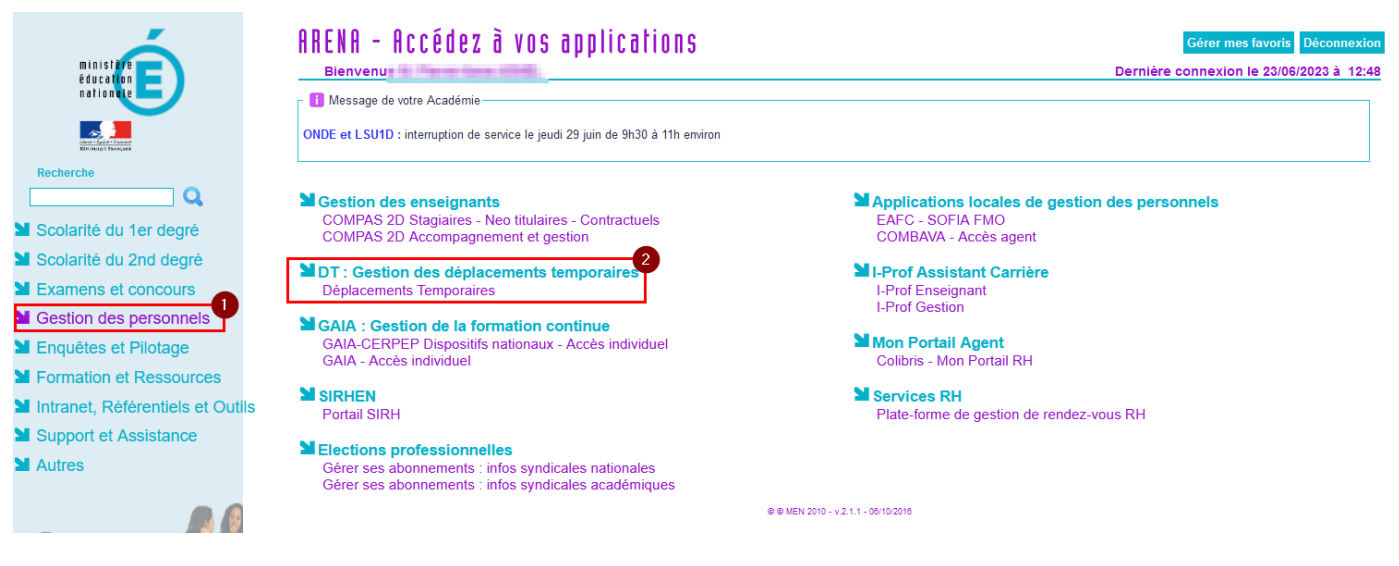

# **III. Générer un ordre de mission**

#### **→ Rubrique Ordre de mission**

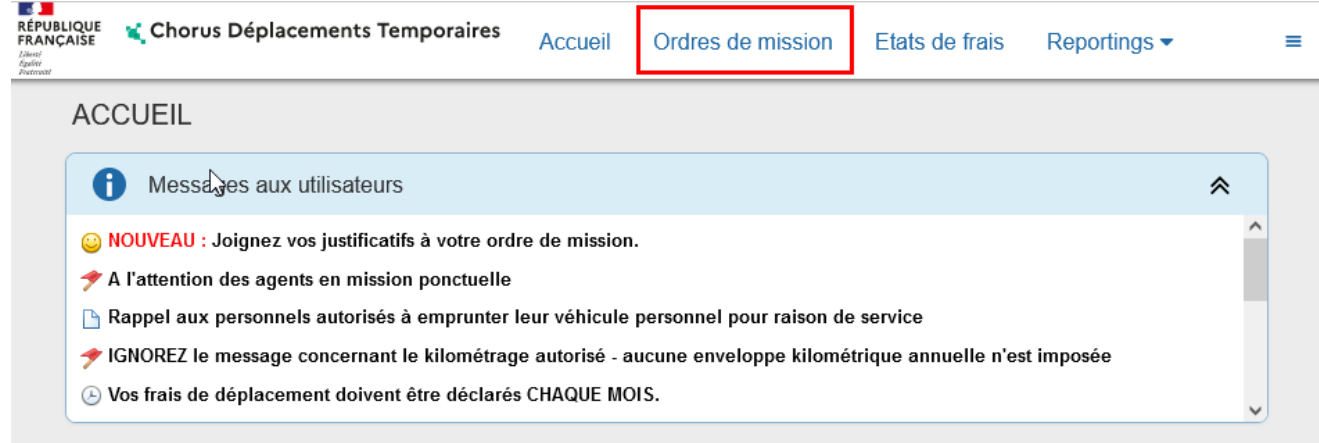

→ Cliquer Créer un nouvel ordre de mission

CRÉATION D'UN NOUVEL OM - A CHARLE DE LA CARACTERISTE DE LA CARACTERISTE DE LA CARACTERISTE DE LA CARACTERISTE

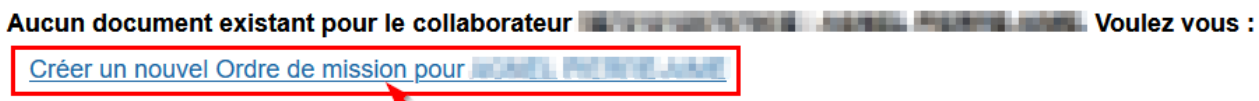

→ Pour un remboursement de frais de transports pour participation à un concours, sélectionner « Autre »

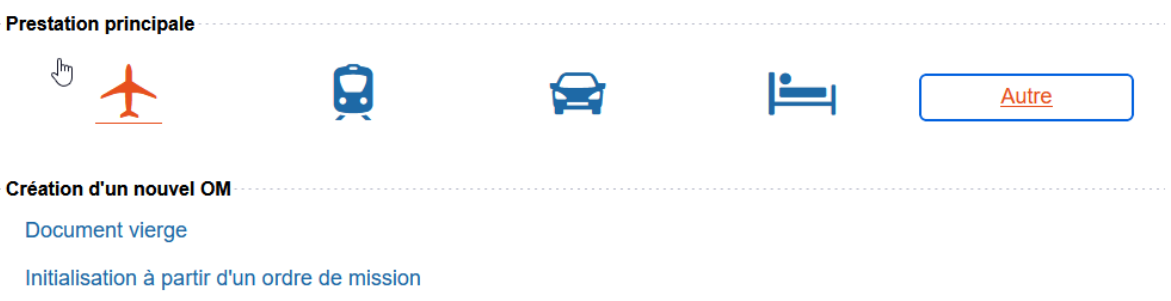

- → Dans l'onglet Général, sélectionner :
	- Type de concours : « OM candidat concours »
	- Enveloppe de moyens, selon votre affectation :
		- o 0141RECT-1-CLG-SERVPARTAG (0141-01 Service partagé collège) si vous êtes en collège
		- o 0141RECT-2-LGT SERVPARTAG (0141-02 Service partagé enseignement général et techno.) si vous êtes en Lycée général et technologique
		- o 0141RECT-3-LP\_SERVPARTAGE (0141-03 Service partagé enseignement professionnel) si vous êtes en lycée professionnel.
	- Rattacher:
		- o Permet de téléverser tout justificatif pour le remboursement.

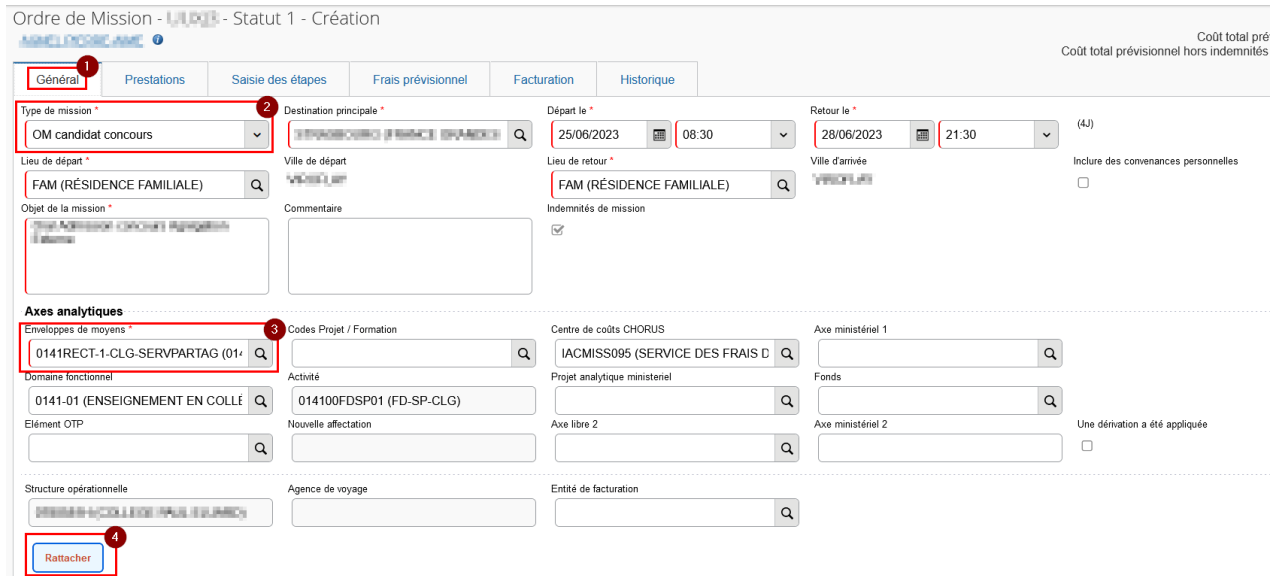

→ Si vous utilisez votre véhicule personnel sélectionner

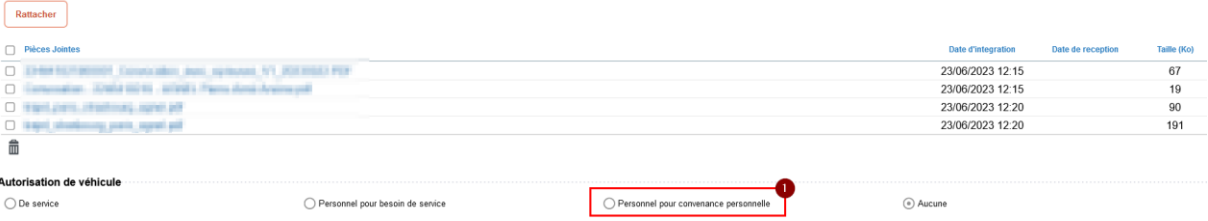

### → Dans l'onglet Prestations, sélectionner chaque moyen de transport en enregistrant les frais prévus

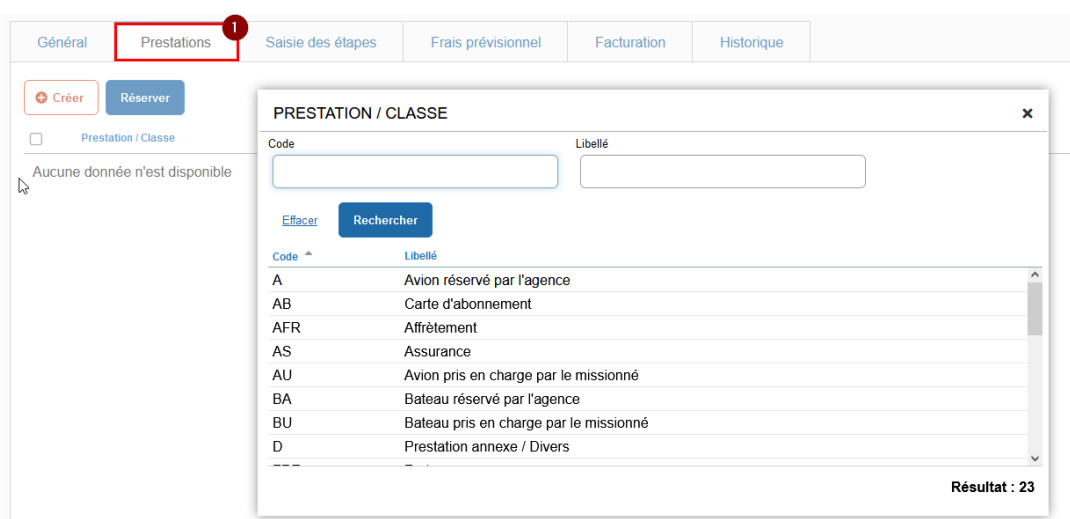

## → Dans l'onglet Saisie des étapes, sélectionner « Générer » et vérifier les étapes générées

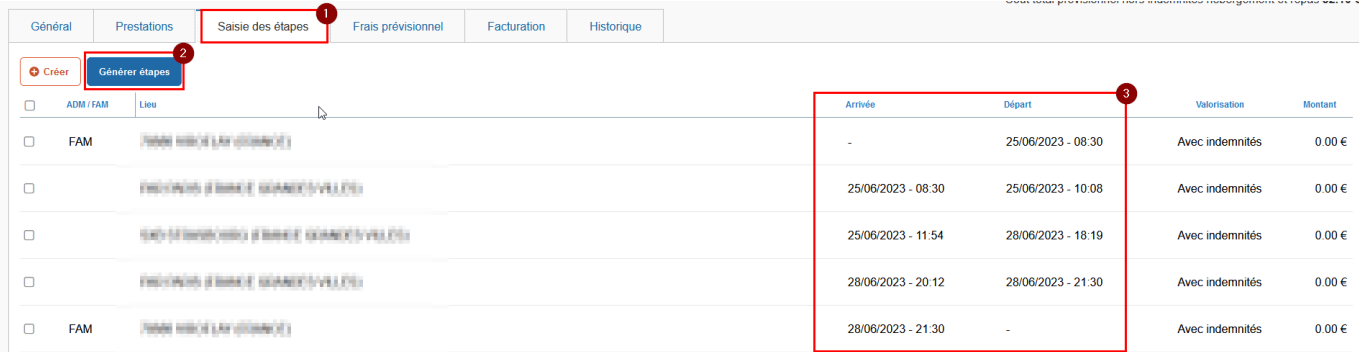

### **→Demander la validation**

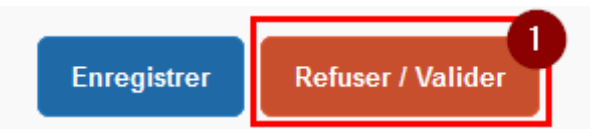

 $\pmb{\times}$ 

→ Passer le document en attente de validation. Vous pouvez rajouter des commentaires ou questions pour votre gestionnaire.

### STATUT DU DOCUMENT N° ILLEU

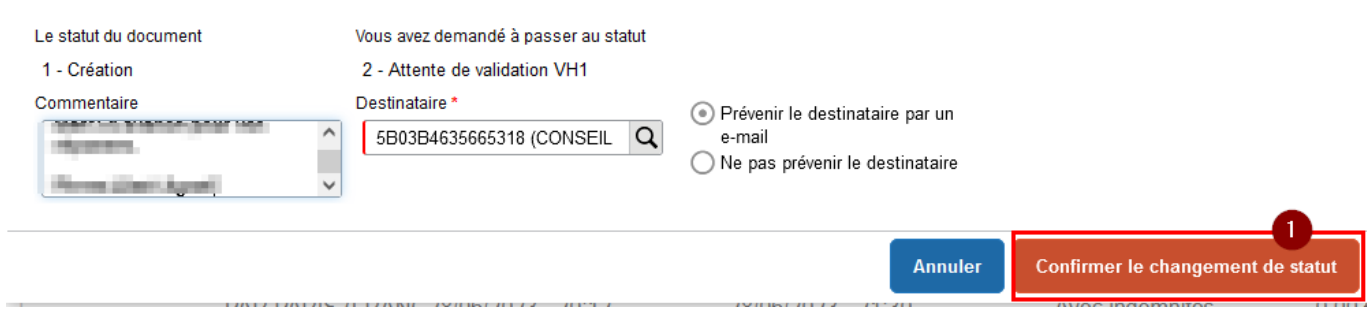